# **LeggiXme**

#### **Installazione**

Il programma non richiede installazione e funziona direttamente dalla chiavetta o dal CD. È però necessario che nel computer sia installato il Framework 2.0,una raccolta di librerie Microsoft di libero utilizzo.

Se il Framework 2.0 non è installato, il programma termina con uma segnalazione d'errore. Per proseguire installate il programma mancante, che si chiama **dotnetfx /dotnetfx**.exe e si deve scaricare da internet.

### **Esecuzione**

Compare una piccola finestra con 3 pulsanti, che resterà in primo piano.

Per utilizzare il lettore, bisogna da qualche parte selezionare del testo e premere poi

**Ctrl+A** per ascoltare, **Ctrl+S** per ferma/riprendi.

Altre combinazioni di tasti utilizzabili sono:

**Ctrl +Freccia Su** per velocizzare, **Ctrl + Freccia Giù** per rallentare la voce;

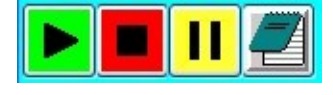

Si possono ovviamente utilizzare anche i pulsanti della finestra che vedete qui accanto. Dopo aver selezionato e copiato del testo, basta premere sul tasto verde per iniziare la lettura. Il tasto rosso la ferma e la fa ripartire.

Il programma funziona anche se ridotto ad icona.

# **Per fare qualcosa in più**

Cliccare sul tasto con l'icona del blocco per appunti.

Si apre una finestra simile a quella sotto riportata, dove troverete anche il testo che avevate selezionato e ascoltato.

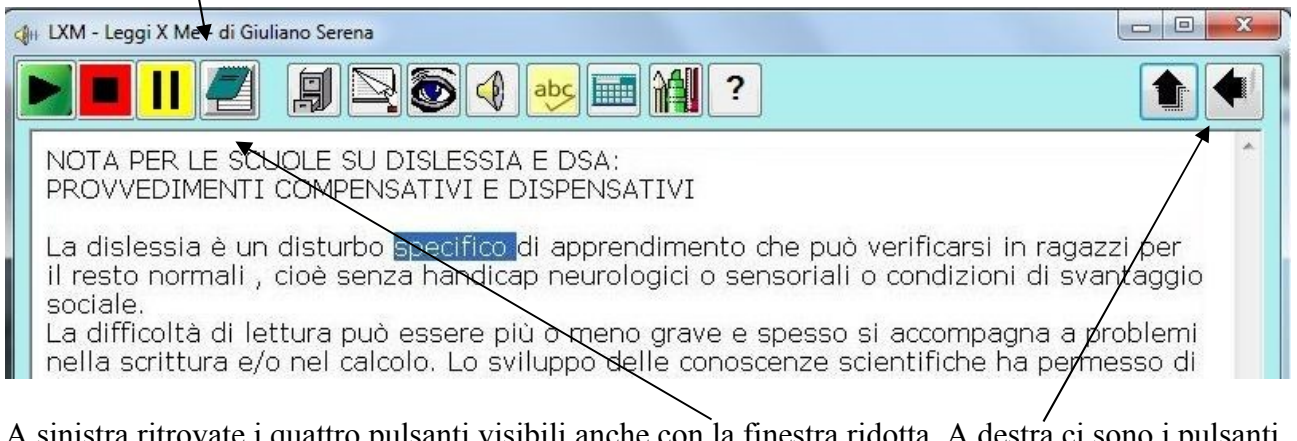

A sinistra ritrovate i quattro pulsanti visibili anche con la finestra ridotta. A destra ci sono i pulsanti per richiudere o ridimensionare la finestra, ma si può anche cliccare nuovamente sul blocco-notes. In mezzo c'è la barra del menù.

Se ci si sofferma con il mouse su un pulsante, viene mostrata una scritta che ne indica la funzione.

Se si clicca sul pulsante col tasto destro del mouse, la funzione viene letta dalla voce attiva.

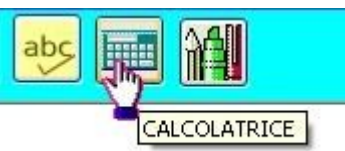

Esaminiamo ora uno alla volta i pulsanti del menù

## **Menù File**

Cliccando sul Menù File compare un sottomenù che comprende

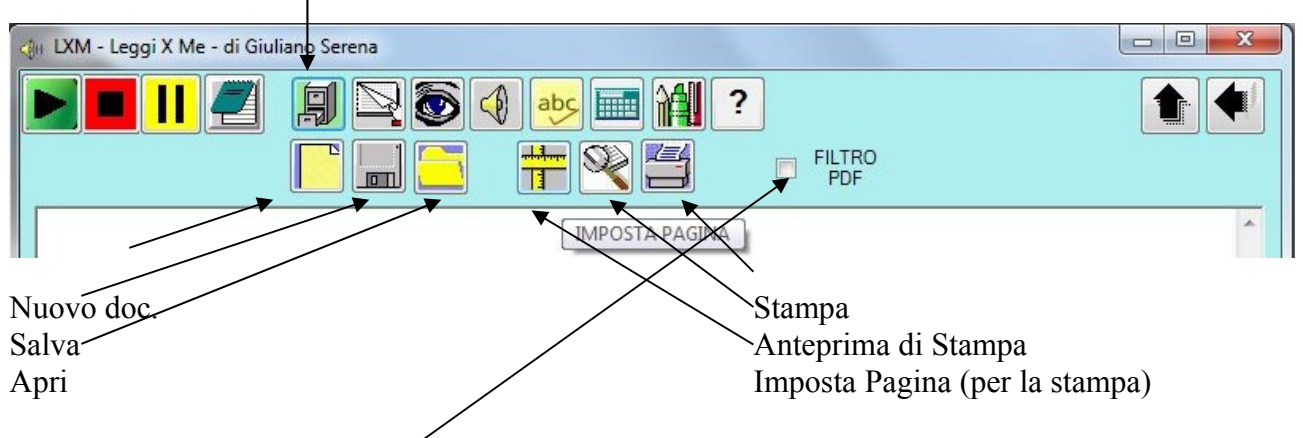

Si può poi attivare il Filtro PDF (per leggere in modo più corretto quel formato), anche se viene inserito automaticamente se il testo è copiato dall'Adobe Reader, dal PDFReader della Nuance o dal PDFXCViewer della Tracker Software.

### **Menù Modifica**

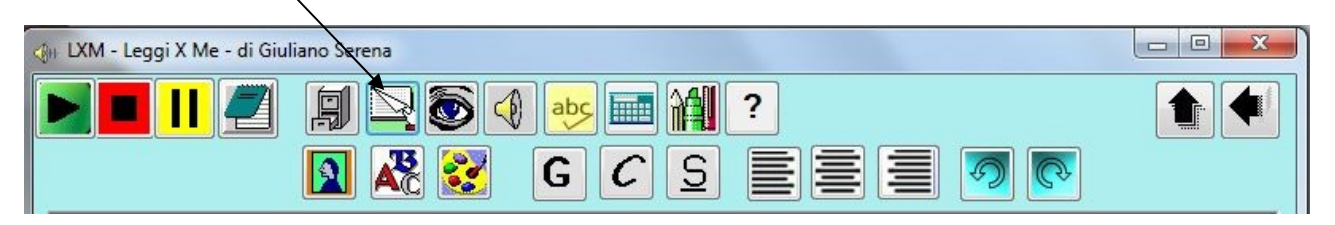

Nel sottomenù Modifica troviamo: Inserisci immagine – Carattere – Colore testo Grassetto – Corsivo – Sottolineato Allineato a sinistra – al centro – a destra Annulla – Ripristina

### **Menù Visualizza**

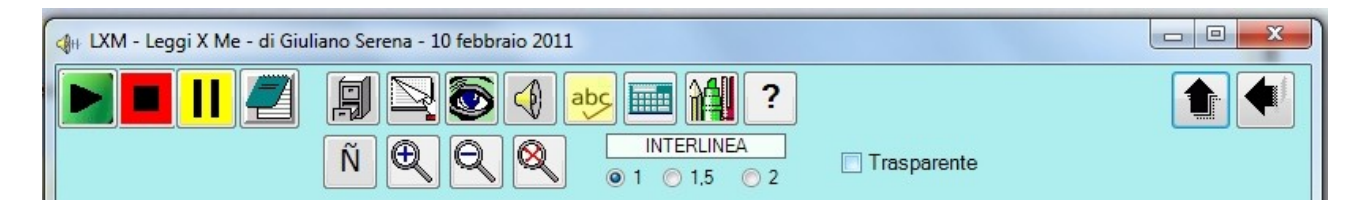

Nel sottomenù Visualizza troviamo:

Visualizza caratteri non presenti nella tastiera italiana

3 tasti per lo zoom (aumenta, diminuisci, annulla)

La scelta dell'interlinea

L'attivazione della trasparenza della finestra "ridotta"

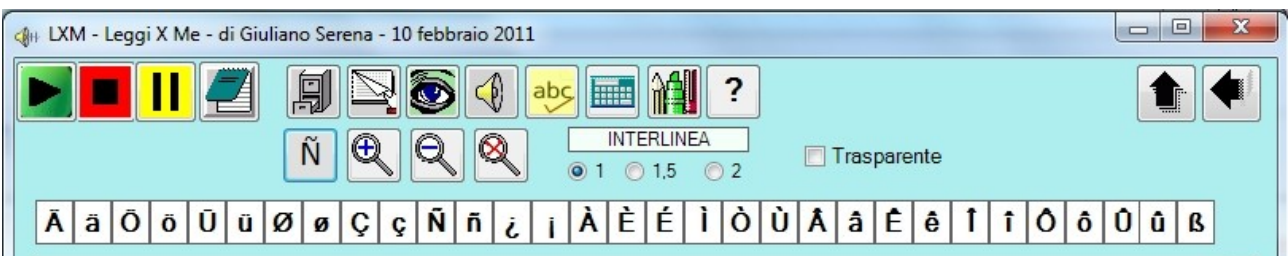

Per scrivere i caratteri stranieri è sufficiente cliccare su quello che si desidera.

La trasparenza rende meno "ingombrante" la finestra dei comandi se si vuole utilizzare il mouse e non le scorciatoie da tastiera: si può almeno intravvedere quel che c'è sotto.

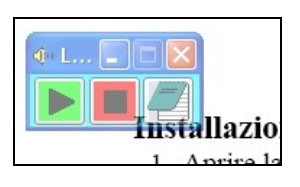

## **Menù Audio**

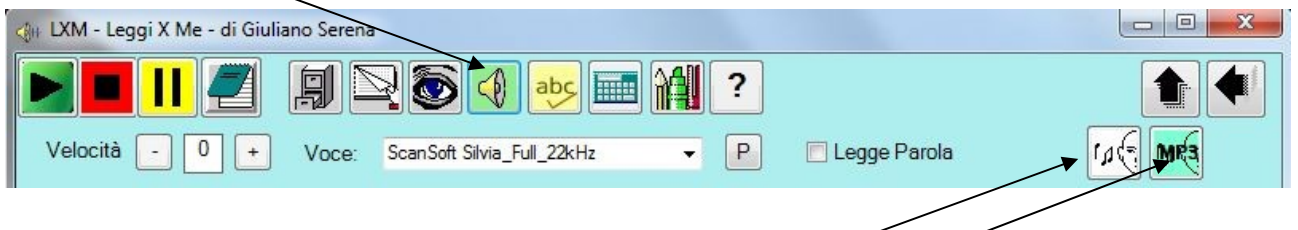

Attraverso il submenù Audio possiamo:

- aumentare/risurre la velocità di lettura
- selezionare la voce da usare tra quelle installate
- attivare/disattivare l'eco in scrittura (lettura automatica della parola appena scritta)
- salvare il testo come file WAV o MP3. Questo tipo di salvataggio può durare anche a lungo, a seconda della lunghezza del testo. Si sconsiglia il salvataggio di testi lunghi più di una pagina.

## **Pulsante Correttore Ortografico**

Attiva il controllo ortografico del testo scritto con i pulsanti CERCA e CORREGGI gli errori.

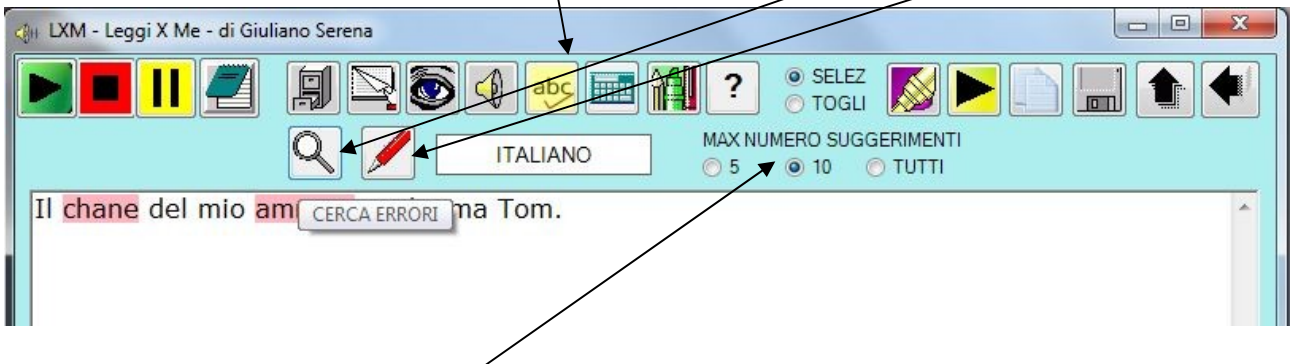

É possibile scegliere il numero massimo di suggerimenti per la correzione.

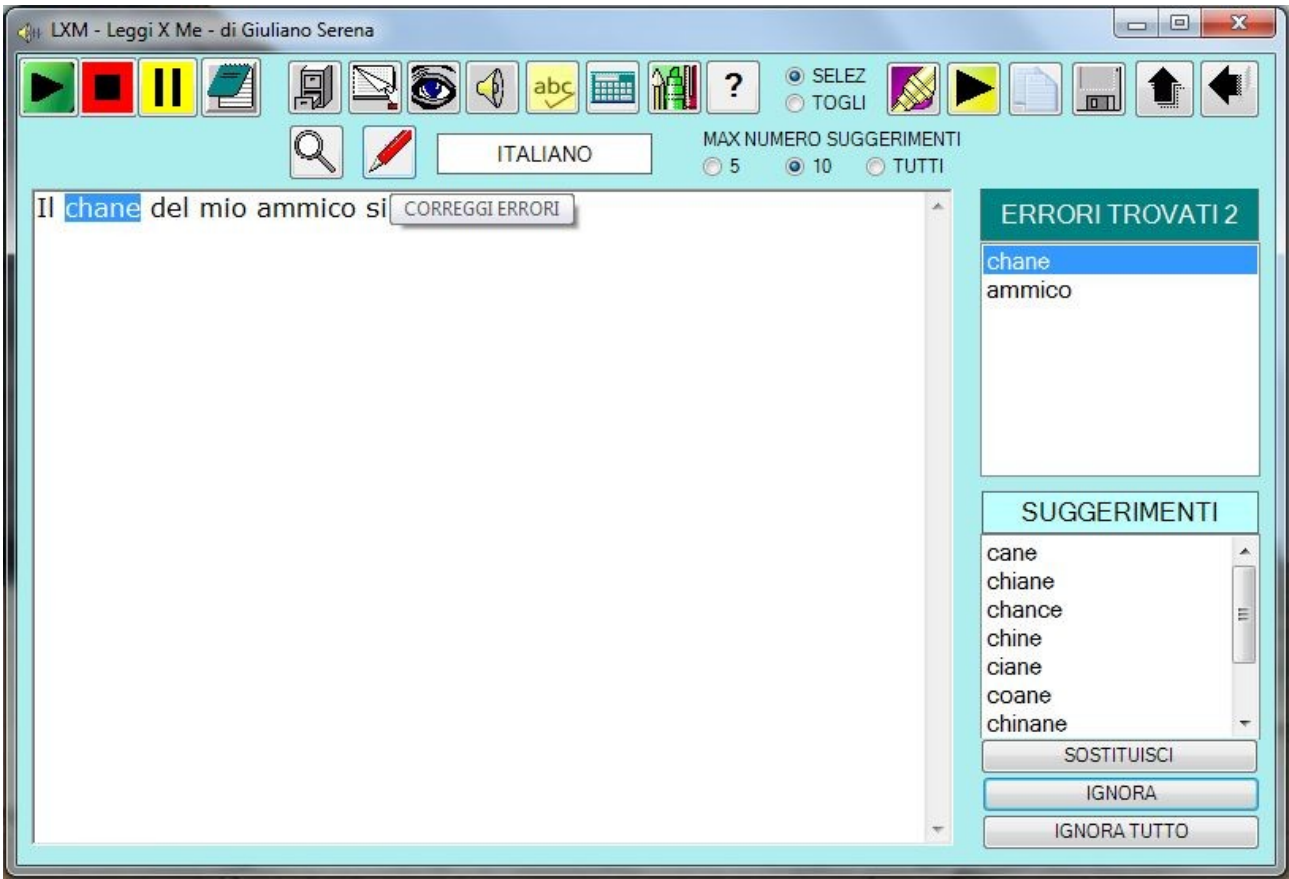

Viene utilizzato il correttore usato in OpenOffice e sono stati inseriti i dizionari per Italiano, Inglese, Francese, Tedesco, Spagnolo. Per usare un dizionario, bisogna che sia attiva una voce per la lingua del dizionario. Per esempio, se non abbiamo una voce per il Francese, non potremo utilizzare il dizionario di Francese, anche perchè i suggerimenti vengono letti dalla voce corrente..

# **Menù Evidenzia e Riassumi**

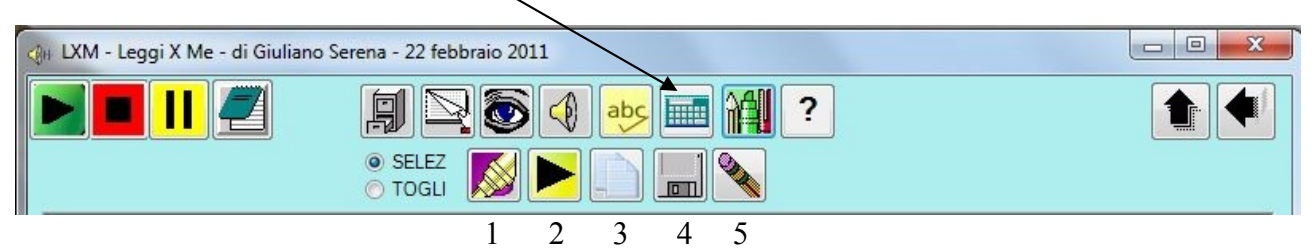

Dal Sottomenù Evidenzia e Riassumi posso:

- 1. evidenziare/disevidenziare il testo selezionato; è disponibile solo il colore giallo. Scegliendo SELEZ si lavora sul testo evidenziato Scegliendo TOGLI si lavora sul testo NON evidenziato
- 2. riascoltare il testo evidenziato/non evidenziato
- 
- 3. copiare negli appunti il testo evidenziato/non evidenziato, per incollarlo poi dove preferisco
- 4. salvare il testo evidenziato/non evidenziato.
- 5. cancellare il testo non richiesto

#### **Per aggiornamenti, visitare il sito**

[https://sites.google.com/site/leggixme/](https://sites.google.com/site/strumenticompensativi/)

Il programma è rigorosamente freeware e ne è consentito a chiunque l'uso e la duplicazione.

Giuliano Serena (giuliano.serena@gmail.com)